## SERIAL PORT TOOL N-Button Lite Quick Start Guide

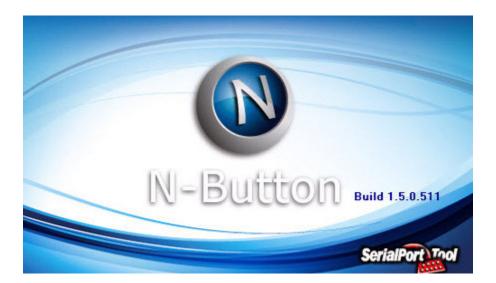

SERIAL PORT TOOL

#### SERIAL PORT TOOL

## **N-Button Lite Quick Start Guide**

© Copyright 2014 All Rights Reserved. Notice: Portions of this manual require internet access.

## **Table of Contents**

| Real-Time Status & Control1                 |
|---------------------------------------------|
| All The Features You Need1                  |
| Getting Started 2                           |
| Useful Features2                            |
| USB and Network Compatible2                 |
| Supports Up To 16 Widgets2                  |
| Create Desktop Meters3                      |
| Create Custom Buttons3                      |
| Create Relay Buttons3                       |
| Create Relay Status Widgets4                |
| Backgrounds4                                |
| Control Other Devices Besides Relay Boards4 |
| Using N-Button Lite5                        |
| Install5                                    |
| N-Button Lite Manager6                      |
| Add Relay Button8                           |
| Add Relay Status9                           |
| Add AD Meter10                              |

| Add Scan Channel11                    |
|---------------------------------------|
| Add Dimmer Button12                   |
| Add Dimmer Slider13                   |
| Add Camera Widget14                   |
| Add PTZ Button15                      |
| Add Label16                           |
| Add Customized Button17               |
| Add Advanced Customized Button 18     |
| Send Email/Text Message               |
| Email to Text Message with N-Button22 |
| Exit                                  |

### Chapter

## Introduction

#### **Real-Time Status & Control**

N-Button Lite creates up to 16 widgets that float on your desktop to control external RS232 or network devices, send specified data, run applications or send http request. It supports Serial Port/USB and Network connection between PC and devices. It allows you to access and control the widgets remotely. Through internet browser, you can control your devices from anywhere with your computer, iPhone, iPad, Android tablet, Windows tablet as well as Linux and Mac.

N-Button Lite makes it possible to control your devices without any programming!

#### All The Features You Need...

- Create Desktop Buttons and Widgets
- Relay Button widgets are used to turn relays on/off directly.
- Relay Status widgets are used to display status of the relay automatically.
- A/D Meter widgets are used to read and show the value of A/D channel automatically.
- Internet Operation
  - Enter IP address of Board
- Static Label widgets allow you to show static text or image on your desktop.
- Create Custom Background
  - With your company logo
  - With any picture you choose
  - With N-Button Background Plug-In

#### Chapter

## 2

## **Getting Started**

### **Useful Features**

#### **USB and Network Compatible**

N-Button Lite supports Serial Port/USB and Network connection between the PC and the relay board. Add any type of included N-Button Lite widgets with N-Button Lite Manager. It's also very easy to modify the widget's properties to get the button and configuration you are looking for. N-Button Lite is not compatible with Reactor/Key Fob or Taralist relays since these controllers have their own configuration software included with the board or MicC/MirX controllers since these don't require any software or programming at all.

#### Supports Up To 16 Widgets

N-Button Lite has all the buttons and widgets of the full version and supports up to 16 widgets. Created for users with smaller needs to save money, N-Button Lite is a powerful tool for controlling relays or reading A/D inputs with up to 16 widgets. *N-Button Lite only supports up to 16 widgets*. If you want to add more than 16 widgets, simply upgrade to the N-Button Pro Professional version.

#### **Create Desktop Meters**

Desktop Meters can be created for real time level readings of any variable input sensor. "It's like having meter right on your desk for constant monitoring". Meters can be created for temperature sensors, moisture sensors, light meters and others. Read the sensor and create relay buttons that will allow at-aglance determination of the relay status. Best of all

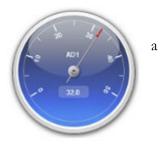

the increments on the meter can be fully customized to fit your needs! Choose an Analog to Digital controller (look for AD in the part number) purchase a copy of N-Button or N-Button Lite and you can read the A/D levels right on your desktop! If you have an application where you need to track sensor levels you will have a live real time meter right on your desktop!

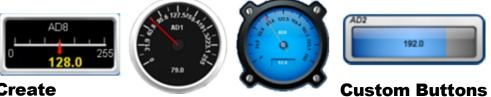

#### Create

When you create custom buttons in N-Button Lite you can use any of the commands that are in a ProXR Command Set (provided you purchase a ProXR relay). You can find the <u>full command set here</u>. It's quite extensive and you can configure the buttons to activate these commands. These buttons will be on your desktop of your computer and when you click on a button it will send the command to the board provided the board is connected to the computer. You can also change the shape, color, and text of each button so you will know exactly what each button controls.

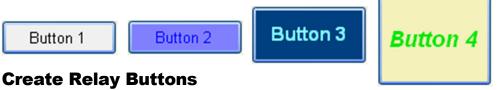

Relay Button widget turn on/off relays directly. It has never been easier to control relays, no programming skills required. Create a button that turns a relay on and another one to turn the relay off or create a button that toggles the relay on and off. It's up to you and easy to configure with the N-Button Lite Software.

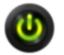

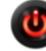

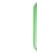

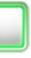

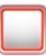

#### **Create Relay Status Widgets**

Relay Status widgets shows the status of the relay automatically. Just a glance at your desktop will show the status of the relay!

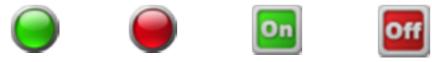

#### Backgrounds

Add some style to your desktop with N-Button and N-Button Lite you can create backgrounds and holders for your buttons like the virtual Key Fob (or "V" Fob as we like to call it). Create your own button functions or use one of our preinstalled "V" Fobs ready for download. Look for the download file in the resource box on the <u>N-Button Lite Software page</u> of our website.

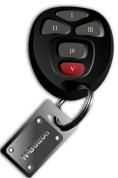

With the example to the right you can toggle Relay 1, 2, 3, and 4 on and off and use the red button to turn off all relays. This is compatible with all ProXR Relays as well as R4xPro/R8xPro relay boards and available as a free plug-in.

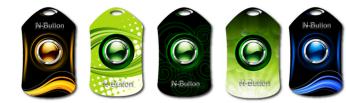

#### **Control Other Devices Besides Relay Boards**

Customized Button widgets can be set to send specified data to any other connected devices besides relay boards. It can be set to open a file, a folder or a program, run any application or send http request. It also supports send data list. A group of data can be sent to serial port or IP address just by clicking the created button.

### Chapter

# 3

## **Using N-Button Lite**

#### Install

Step 1: Download N-Button Lite zip file.

Step 2: Unzip the download file.

*Step 3*: Double click setup.exe file.

Step 4: Follow the default instruction to finish the installation.

*Step 5:* N-Button Lite icon will be shown on your desktop.

Step 6: Double click the N-Button Lite icon to run it. It also can be run by clicking Start  $\rightarrow$  All Programs  $\rightarrow$  Button Lite  $\rightarrow$  N-Button Lite.

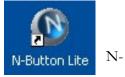

N-Button Lite Manager will be shown on your screen:

| 3 Device(s)                                                                                                    | Devices Manager                                                                                                    |   |
|----------------------------------------------------------------------------------------------------|----------------------------------------------------------------------------------------------------|---|
| Setting<br>Show Order<br>On Top of All Windows      On Desktop Only                                                               | Web Interface<br>Allow to Control Remotely from Web Browser Port Number: 8080                                                                                                    |   |
| Hide/Show Hotkey: None                                                                                                    | 100 🗢 🖾 Auto Run After Login Windows     Browse     Manager Password                                                                                                    |   |
| Widgets       Button1     RelayStatus1       AD1     ScanChannel       PTZ Button1     Label 1       Customized<br>Button     Add | Button 1 Widget 1 Action: On RelayID: 0 State: (190, 307)<br>Action: On RelayID: 0 Style: (Fraphic 1)<br>Locked: False Viable:: True On View Style:<br>Button 1 Button Text: On Font: (Font: Name=Arial, Size=12, Units=3, GdCharSet=1, | • |
| Relay Button         A/D Meter         Dimmer Button           Relay Status         Scan Channel         Dimmer Slider            | Camera Widget     Label       PTZ Button     Customized Button       Advanced Customized Button     Copy       Delete All                                                                                                    |   |

#### **N-Button Lite Manager**

The type of device and connection method must be selected on N-Button Lite Manager before creating any widget to control the device.

N-Button Lite supports devices of National Control Devices, ENTTEC, Velleman, Mobotix, Axis, Panasonic, Bosh IP cameras and also other serial port/USB or network devices.

| N-Button Lite Manage   | r                              |                                        | ? X               |
|------------------------|--------------------------------|----------------------------------------|-------------------|
| Devices<br>3 Device(s) |                                | 6                                      | Devices Manager   |
| Setting<br>Show Order  | Notices Manager                | ¥                                      |                   |
| On Top of All Wine     | Name Manufactu                 | Content                                | Comments New      |
|                        | NCD Relay Board NCD            | NCD Device: NCD_ProXR Serial Port CO   | Edit              |
| Hide/Show Hotkey: N    | Velleman Relay Board Velleman  | Velleman Device: Serial Port COM3: 115 |                   |
|                        | Panasonice IP camera Panasonic | Panasonic IP Camera: IP Address 192.16 |                   |
| Background Image Con   | nnection Setting               |                                        |                   |
| Widgets                | Name: Device                   | Manufacturer: National Contr           | rol Devices 🔻     |
| C <sup>1</sup>         | NCD Device Setting             | National Contr<br>ENTTEC<br>Velleman   | ol Devices        |
|                        | Board Type: ProXR              | Mobotix<br>Axis<br>Panasonic           |                   |
|                        | OM Port                        | Bosch<br>OTHER                         |                   |
|                        | Port Name: COM3                |                                        | Timeout: 500 🌩 ms |

N-Button Lite supports settings for Show Order, Web Interface, Hide/Show Hotkey, Opacity, and Backgroud of widgets, Auto run after login Windows, as wel as Password for opening this Manager panel. N-Button Lite allows you to access the created widgets remotely. The widgets can be viewed and controlled through a web browser.

| Setting                |                 | 6                                          |                            |
|------------------------|-----------------|--------------------------------------------|----------------------------|
| Show Order             |                 | Web Interface                              |                            |
| On Top of All Windows  | On Desktop Only | Allow to Control Remotely from Web Browser | Port Number: 8080          |
| Hide/Show Hotkey: None | Opacity:        | 64 🚖 🔲 Au                                  | to Run After Login Windows |
| Background Image:      |                 | Browse                                     | anager Password            |

11 types of widgets can be created Relay Button, Relay Status, A/D Meter, Scan Channel, Dimmer Button, Dimmer Slider, Camera Widget, PTZ Button, Label, Customized Button, and Advanced Customized Button.

| Ċ            | ON           | 236.0                | $\bigcirc$         |                    |                    | 0                  |
|--------------|--------------|----------------------|--------------------|--------------------|--------------------|--------------------|
| Button1 F    | RelayStatus1 | AD1                  | ScanChannel        | Dimmer<br>Button 1 | Slider 1           | Camera<br>Widget 1 |
|              | Label        |                      |                    | ON                 |                    |                    |
| PTZ Button1  | Label 1      | Customized<br>Button | Advanced<br>Button | ScanChannel        | Dimmer<br>Button 1 |                    |
| Add          |              |                      |                    |                    |                    |                    |
| Relay Buttor | A/D          | Meter Di             | mmer Button        | Camera Widget      | Li                 | abel               |
| Relay Status | Scan C       | Channel D            | immer Slider       | PTZ Button         | Customiz           | ed Button          |
|              |              |                      |                    | Advanced           | Customized E       | Sutton             |

\*N-Button Lite version supports up to 16 widgets only.

\*N-Button Pro version supports up to 256 widgets.

#### **Add Relay Button**

*Step 1:* Click "Add Relay Button" on N-Button Lite Manager to show Properties-Relay Button dialog. This dialog is used to set control action and appearance for Relay Button widgets.

Relay Button widget can be set to control single relay or multi relays. It can turn on/off relays, toggle relay status, and set status of relays.

| Properties - Relay Button                 |                                                | ?                    |
|-------------------------------------------|------------------------------------------------|----------------------|
| Name: Button1                             |                                                |                      |
| Control<br>Bank ID:                       | All Banks                                      |                      |
| <ul> <li>Single Relay</li> </ul>          | All Relays                                     |                      |
| Action: Tum ON   Relay ID: Relay 1        |                                                | ay 7 OFF<br>ay 8 OFF |
| Appearance<br>Style: 🚯 Graphic Button 1 🗸 | Hint Text:                                     |                      |
| Location<br>X: 992 Y: 376                 | Size<br>Standard (50%)  Width: 150  Height: 30 | Å                    |
| Use Same Setting                          |                                                |                      |
| On<br>Caption: On                         | Font: Arial,12,1 ForeColor: BackColor:         |                      |
| Off<br>Caption: Off                       | Font: Arial,12,1 ForeColor: BackColor:         |                      |
| Other<br>Caption: ???                     | Font: Arial,12,1 ForeColor: BackColor:         |                      |
|                                           | OK Cancel                                      |                      |
| <i>p 2</i> : Right-click a create         | d Relay Button,                                |                      |
| ecting Properties option                  |                                                |                      |
| t its properties.                         | Move                                           |                      |
|                                           | N-Button Lite Manag                            | ger                  |
|                                           | Hide All Widgets                               |                      |
|                                           | Move All                                       |                      |
|                                           | Register<br>About                              |                      |
|                                           | help                                           |                      |

#### **Add Relay Status**

*Step 1:* Click "Add Relay Status" on N-Button Lite Manager to show **Properties-Relay Status** dialog. This dialog is used to set relay ID and appearance for Relay Status widgets.

Relay Status is used to indicate the specific relay's status. It has three statuses, On/Off and other (unknown). The widget will be refreshed automatically when a relay's command is issued. If it fails to get the status of the relay, it will show the status of unknown. Use Relay Status widgets with Relay Button widgets together to control the relays and show their status their status on the desktop.

| Bank ID:                              | - Relay ID: Relay        | 1 •        |            |
|---------------------------------------|--------------------------|------------|------------|
| ppearance<br>Style: OGraphic Status 1 | ▼                        | Hint Text: |            |
| X: 10 Y: 10                           | Size<br>Standard (50%) 💌 | Width: 150 | Height: 30 |
| On Caption: On                        | Font: Arial, 12, 1       | ForeColor: | BackColor: |
| Off<br>Caption: Off                   | Font: Arial, 12, 1       | ForeColor: | BackColor: |
| Other<br>Caption: ???                 | Font: Arial, 12, 1       | ForeColor: | BackColor: |

Step 2: Right-click a created Relay Status, selecting Properties option on pop-up menu edit its properties.

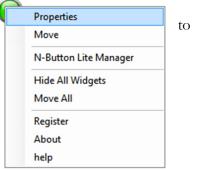

#### **Add AD Meter**

*Step 1:* Click "Add AD Meter" on N-Button Lite Manager to show **Properties-AD Meter** dialog. This dialog is used to set relay ID and appearance for A/D Meter widgets.

AD Meter widget will read the value of A/D channel and show the value on the screen. The raw value of A/D channel is 0-255. The meter can map the value to different range, like 0-5, which is voltage on A/D channel or other value you want. The widgets can update the value at specific interval automatically as well as refreshed manually.

| N Properties - A/D Meter                                      | ?                                                                     |
|---------------------------------------------------------------|-----------------------------------------------------------------------|
| Name:     AD1       A/D ID:     AD 1       Style:     Meter 3 | Caption: AD1<br>Location<br>X: 10 Y: 10                               |
| Update<br>Manually<br>Automatically Interval: 60 🗼 x 100 ms   | Meter Setting<br>Major Tickmark Count: 9                              |
| Hint Text                                                     | Mapping Setting<br>Mapping 0 to Value: 0<br>Mapping 255 to Value: 255 |
| ОК                                                            | Cancel                                                                |

*Step 2:* Right-click a created AD Meter, selecting Properties option on pop-up menu to edit its properties.

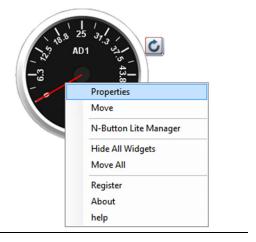

#### **Add Scan Channel**

*Step 1:* Click "Scan Channel" on N-Button Lite Manager to show Properties-Scan Channel dialog.

Scan Channel is used to read the contact closure inputs. It will show On/Off and other (unknown). The widget will show the status of the contact closure inputs automatically. If it fails to get the status of the inputs, it will show the status of unknown.

| N Properties - Scan Channel |                                          | ? ×        |
|-----------------------------|------------------------------------------|------------|
| Name: ScanChannels1         |                                          |            |
| Bank ID: 1                  | Channel ID: Channel 1                    |            |
| Appearance                  |                                          |            |
| Style: Graphic Status 2 🗸   | Transparent Hint Text:                   |            |
| Location<br>X: 10 Y: 10     | Size<br>Standard (50%) ▼ Width: 150 ▲ He | ight: 30 👘 |
| On<br>Caption: On           | Font: Arial, 12, 1 ForeColor: Back       | Color:     |
| Off<br>Caption: Off         | Font: Arial, 12, 1 ForeColor: Back       | Color:     |
| Other<br>Caption: ???       | Font: Arial, 12, 1 ForeColor: Back(      | Color:     |
|                             | OK Cancel                                |            |
| Step 2: Right-click a crea  |                                          |            |
| selecting Properties optio  |                                          |            |
| menu to edit its propertie  | S. Move                                  |            |

N-Button Lite Manager

**Hide All Widgets** 

Move All

Register About help

#### **Add Dimmer Button**

Step 1: Click "Dimmer Button" on N-Button Lite Manager to show Properties-Dimmer Button dialog.

This dialog is used to show a static text or an image.

| Prope          | erties - Dimmer But                                           | ton         |                       | <b>X</b>                    |
|----------------|---------------------------------------------------------------|-------------|-----------------------|-----------------------------|
| Name:<br>Appea |                                                               |             |                       |                             |
| Style:         | Standard Button                                               | -           | Hint Text:            |                             |
|                |                                                               |             |                       |                             |
| Loca           | 10 Y: 10                                                      |             | ize<br>Standard (50%) | ▼ Width: 150 ◆ Height: 30 ◆ |
| ^.             | 10 1. 1.                                                      |             |                       |                             |
| Capt           | ion: Dimmer Button                                            | F           | ont: Arial,12,1       | ForeColor: BackColor:       |
|                |                                                               |             |                       |                             |
|                | Channel No                                                    | Selected    | Brightness            | Select All                  |
| •              | 0                                                             |             | 0                     |                             |
|                | 1                                                             |             | 0                     | E Select None               |
|                | 2                                                             |             | 0                     | Set to Same Value           |
|                | 3                                                             |             | 0                     |                             |
|                | 4                                                             |             | 0                     |                             |
|                | 5                                                             |             | 0                     |                             |
|                | 6                                                             |             | 0                     |                             |
|                | 7                                                             |             | 0                     |                             |
|                | 8                                                             |             | 0                     |                             |
|                |                                                               | 0           |                       | Cancel                      |
| selec          | <i>2:</i> Right-click<br>ting Propertie<br>1 to edit its pro- | s option on |                       |                             |
| ment           | a to cuit its pr                                              | operaes.    |                       | Properties 1                |
|                |                                                               |             |                       | Move                        |
|                |                                                               |             |                       | N-Button Lite Manager       |
|                |                                                               |             |                       | Hide All Widgets            |
|                |                                                               |             |                       | Move All                    |
|                |                                                               |             |                       |                             |
|                |                                                               |             |                       | Register                    |
|                |                                                               |             |                       | Register<br>About           |

#### **Add Dimmer Slider**

*Step 1*: Click "Dimmer Slider" on N-Button Lite Manager to show Properties-Dimmer Slider dialog.

This dialog is used to show a static text or an image.

| Name: Slider                    |                       |            |        |                     |
|---------------------------------|-----------------------|------------|--------|---------------------|
| Orientation: Horizon            | ntal 🔻                | Hint Text: |        |                     |
| Location                        |                       | Size       |        |                     |
| X: 10                           | Y: 10                 | Width: 1   | 50 🚔   | Height: 30 🚔        |
| Channel 0<br>Channel 1          | Channel 16            |            |        | Select All          |
| Channel 2<br>Channel 3          | Channel 18            |            |        | Select None         |
| Channel 4                       | Channel 20            |            |        |                     |
| Channel 6                       | Channel 21            |            |        |                     |
| Channel 7<br>Channel 8          | Channel 23            |            |        |                     |
| Channel 9                       | Channel 25            |            |        |                     |
| Channel 10                      | Channel 26            |            |        |                     |
| Channel 11<br>Channel 12        | Channel 27 Channel 28 |            |        |                     |
| Channel 13                      | Channel 29            |            |        |                     |
| Channel 14                      | Channel 30            |            |        |                     |
| Channel 15                      | Channel 31            |            |        |                     |
|                                 | ОК                    | (          | Cancel |                     |
|                                 |                       |            |        |                     |
| 0                               | a created Label, so   | 0          |        |                     |
| perues option of<br>properties. | pop-up menu to        | ean        |        | operties            |
| noperues.                       |                       |            |        | size                |
|                                 |                       |            |        | Button Lite Manager |
|                                 |                       |            |        | de All Widgets      |
|                                 |                       |            |        | ove All             |
|                                 |                       |            | Re     | gister              |
|                                 |                       |            |        |                     |

#### **Add Camera Widget**

*Step 1:* Click "Camera Widget" on N-Button Lite Manager to show **Properties-Camera Widget** dialog.

This dialog is used to set action and appearance for Camera Widget.

| N Proper  | ties - Camera Widget   |            | ? ×                   |
|-----------|------------------------|------------|-----------------------|
| Name:     | Camera Widget 1        | Device:    | Panasonic IP Camera 🔹 |
| - Appeara | ition                  | Hint Text: |                       |
| Size      | : 768 Y: 173           | nini rext. |                       |
|           | Auto Size Width: 200 🚖 | Height:    | 200 Click Scale: 100  |
|           | ОК                     |            | Cancel                |

Step 2: Right-click a created Label, selecting **Properties** option on pop-up menu to edit its properties.

| Connecti | ng                    |
|----------|-----------------------|
|          | Properties            |
|          | Move                  |
|          | N-Button Lite Manager |
|          | Hide All Widgets      |
|          | Move All              |
|          | Register              |
|          | About                 |
|          | help                  |

#### **Add PTZ Button**

*Step 1:* Click "Label" on N-Button Lite Manager to show **Properties-Label** dialog. This dialog is used to set action and appearance for PTZ Button widgets.

| N Properti   | es - PTZ Button | 8 ×                                        |
|--------------|-----------------|--------------------------------------------|
| Name:        | PTZ Button1     | Device: Panasonic IP Camera 🔻              |
| Appeara      | ince            |                                            |
| Style:       | Standard Button | ▼ Hint Text:                               |
| Locati<br>X: |                 | Standard (50%) v Width: 150 v Height: 30 v |
| Captior      | n: Button       | Font: Arial,12,1 ForeColor: BackColor:     |
| PTZ<br>Pan:  | None 🔻          | Tilt: None                                 |
|              |                 | OK Cancel                                  |

*Step 2*: Right-click a created Label, selecting **Properties** option on pop-up menu to edit its properties.

| PTZ Pan Left1 |                      |  |  |  |  |  |
|---------------|----------------------|--|--|--|--|--|
|               | Properties           |  |  |  |  |  |
|               | Resize               |  |  |  |  |  |
|               | Move                 |  |  |  |  |  |
|               | N-Button Pro Manager |  |  |  |  |  |
|               | Hide All Widgets     |  |  |  |  |  |
|               | Move All             |  |  |  |  |  |
|               | About                |  |  |  |  |  |
|               | help                 |  |  |  |  |  |

#### **Add Label**

*Step 1:* Click "Label" on N-Button Lite Manager to show Properties-Label dialog. This dialog is used to show a static text or an image.

| N Properties - Label         | ? <b>**</b>                                        |
|------------------------------|----------------------------------------------------|
| Name: Label 1<br>Appearance  |                                                    |
| Style: Text 💌                | Transparent Hint Text:                             |
| Location<br>X: 10 Y: 10      | Size<br>Standard (50%) ▼ Width: 150 ♣ Height: 30 ▲ |
| Text<br>Caption: Static Text | Font: Arial,12,1 ForeColor: BackColor:             |
|                              | OK Cancel                                          |

Step 2: Right-click a created Label, selecting Properties option on pop-up menu to edit its properties.

| This | is a | Label.               |
|------|------|----------------------|
|      |      | Properties           |
|      |      | Move                 |
|      |      | N-Button Pro Manager |
|      |      | Hide All Widgets     |
|      |      | Move All             |
|      |      | About                |
|      |      | help                 |

#### **Add Customized Button**

*Step 1:* Click "Customized Button" on N-Button Lite Manager to show Properties-Customized Button dialog. This dialog is used to set action and appearance for Customized Button widgets.

Customized Button can be set to send specified data to any other connected devices besides relay boards. It also can be set to open a file, a folder, or a program, run any application and send http request.

|                                                                                 | ized Button                                                                                                    |   |
|---------------------------------------------------------------------------------|----------------------------------------------------------------------------------------------------|---|
| Name: Button2                                                                   |                                                                                                    |   |
| Appearance                                                                      |                                                                                                    |   |
| Style: Graphi                                                                   | c Button 2 🗸                                                                                                    |   |
|                                                                                 |                                                                                                    |   |
| Location                                                                        | Size                                                                                                    |   |
| X: 10                                                                           | Y: 10 Standard (50%) ▼ Width: 150 ♠ Height: 30 ♠                                                                                                    |   |
| Caption: Button                                                                 | Font: Arial, 12, 1 ForeColor: BackColor:                                                                                                    |   |
| Hint Text:                                                                      |                                                                                                    | _ |
|                                                                                 |                                                                                                    |   |
| Click Action:                                                                   | Action: None Setting                                                                                                    |   |
| Press and Release<br>Do different actions w                                     | hen button is pressed and released                                                                                                    |   |
| Press and Release                                                               | Seurg                                                                                                    |   |
| Press and Release<br>Do different actions w                                     | hen button is pressed and released                                                                                                    |   |
| Press and Release<br>Do different actions w<br>Press Action:                    | Action: None Setting                                                                                                    |   |
| Press and Release<br>Do different actions w<br>Press Action:<br>Release Action: | Action: None  OK  Cancel  Setting                                                                                                    |   |
| Press and Release<br>Do different actions w<br>Press Action:<br>Release Action: | Action: None  OK  Cancel  Customized Button  Customized Button  Custom |   |
| Press and Release<br>Do different actions w<br>Press Action:<br>Release Action: | Action: None Setting Action: None Setting OK Cancel Customized Button Properties option on pop-up Properties                                                                                                    |   |

N-Button Pro Manager Hide All Widgets Move All About help

17

#### **Add Advanced Customized Button**

*Step 1:* Click "Advanced Customized Button" on N-Button Lite Manager to show **Properties-Advanced Customized Button** dialog. This dialog is used to set action and appearance for Advanced Customized Button widgets.

Advanced Customized Button allows you to control different devices at the same time. Several actions can be added and each action can work for different devices.

| Appearance<br>Advanced Cu<br>Name | istomized Button Clic                                                                                                    | ck Actions Setting                               |                                                            | Comments | New  |
|-----------------------------------|----------------------------------------------------------------------------------------------------|--------------------------------------------------|------------------------------------------------------------|----------|------|
| Action 1<br>Action 2<br>Action 3  | Send Data<br>Wait Action<br>Send Data List                                                                                                    | Dec :<br>Wait 500 milliseconds<br>Send Data List |                                                            |          | Edit |
| Action Setting                    | CONS CONS CA                                                                                                    |                                                  |                                                            |          | ×    |
|                                   | Action Send Data Send Data Run Application Send HTTP Request Send Data List Update Relay Status Wait System Action None ore Sending: 0 rr Sending: 0 | ms ms                                            |                                                            | Format:  | ec v |
| 1 0                               | click a created L<br>e <b>rties</b> option on<br>s properties.                                                                                       |                                                  | Advanced B<br>Properties<br>Resize<br>Move<br>N-Button Pro |          |      |

Move All

About help

#### Send Email/Text Message with Push Notification Board

Here are steps to allow your Push Notification board (get the board from Relay Pros) to send an Email or text message with N-Button Pro or N-Button Lite.

- 1. Download and install N-Button Pro or N-Button Lite.
- 2. Connect your Push Notification board with your computer.
- 3. Run N-Button Pro/Lite to show N-Button Pro/Lite Manager
- 4. Add the connected Push Notification board to **Devices Manager**.

| Devices<br>1 Device(s) |                           |                 |                  |                 | Keep Connection     | Davi     | ces Manager          |
|------------------------|---------------------------|-----------------|------------------|-----------------|---------------------|----------|----------------------|
|                        |                           |                 |                  | V               | Reep Connection     | Devic    |                      |
| Devices Man            | ager                      |                 |                  |                 | •                   |          |                      |
| Name                   | Manufacturer              | Content         |                  |                 | Comm                | ents     | New                  |
| MyDevice               | NCD                       | NCD Device: NCD | PushNotification | Network 192.16  | 8.1.22: 2101        | 6        | Edit                 |
| Connectio              | on Setting                |                 |                  |                 |                     | ×        |                      |
| NCD D                  | MyDevice<br>evice Setting |                 |                  |                 | nal Control Devices | <b>.</b> | Delete<br>Delete All |
| Bo                     | ard Type: Push N          | Votifcation -   | > Ma             | ac Address: 000 | 66650202A           |          |                      |
| ○ CC                   | M Port                    |                 |                  |                 |                     |          |                      |
| P                      | ort Name: COM3            | ▼ Baud Rate     | 115200           | Stop Bits 1     | ▼ Timeout: 30       | ms       |                      |
| Ne                     | twork                     |                 |                  |                 |                     |          |                      |
| 10                     | Address: 192,168          | Lister          | n Port: 2101     | Udp Port:       | 2222                |          |                      |

| 🚯 N-Button Lite Manager                              |               |                           |                       |
|------------------------------------------------------|---------------|---------------------------|-----------------------|
| Devices                                              | _             |                           |                       |
| 1 Device(s)                                          |               | Properties - Scan Channel |                       |
| Widgets                                              |               |                           |                       |
| ScanChannel                                          | Dimmer Button | Name: ScanChannels1       | Device: MyDevice      |
|                                                      | Dimmer Slider | Bank ID: 1                | Channel ID: Channel 1 |
| Add                                                  |               | Appearance                |                       |
| Add Relay Button A/D Meta Dimmer Button Camera Widge | Scan Channel  |                           |                       |
| Relay Status A/D Switch Dimmer Slider PTZ Button     |               | Style: Style1 🗸           | Transparent Hint Text |
| Condition Status Scan Channel Advance                |               |                           | ~                     |
| Group                                                |               |                           |                       |
|                                                      |               |                           |                       |

5. Add a **Scan Channel** to show the status of Push Notification board on your desktop

6. The Scan Channel widget will change the status when you push the button of the Push Notification Board.

7. Open N-Button Pro/Lite Manager again. Click **Automation** to add a **Push Notification Contact Closure Rule**.

|                       | Lite Manager | 1           |                        |                               |        | 8               |
|-----------------------|--------------|-------------|------------------------|-------------------------------|--------|-----------------|
| evices<br>1 Device(s) | )            |             |                        | V Keep Connectio              | n      | Devices Manager |
| /idgets               |              |             |                        |                               |        |                 |
| ScanChan              | nal          |             |                        |                               |        | ĺ.              |
| June 1                |              |             |                        |                               |        |                 |
| [                     | 🚯 Automat    | ion Manager | r                      |                               |        | 22              |
|                       | Enabled      | Name        | Туре                   | Content                       | Cc New |                 |
| - 1                   |              | rule        | Push Notification Rule | my Device, Bank :1 Channel :1 | Edit   |                 |
|                       |              |             | Nule Type              | ×                             | Delete | ,               |
|                       |              |             | A/D                    | Input Rule                    | Delete | Al              |
|                       |              |             |                        | t Closure Rule                | Cut    |                 |
| Add                   |              |             | Contact                | t Closure Rule                | Сору   | eleta Delete A  |
| Rela                  |              |             | Push Notification      | n Contact Closure Rule        | Paste  |                 |
| Rela                  |              |             | Time                   | Point Rule                    | Up     | Conditions      |
|                       | •            |             | Sch                    | edule Rule                    | Down   | Automation      |
|                       |              |             |                        | litional Rule                 |        |                 |

8. Set the action to **Send Email** for when Status Changes from Open to Close, or from Close to Open.

| 🚯 Push Noti  | fication (  | Contact Closure Rule       |             |          | -                      | _           | 8                      |
|--------------|-------------|----------------------------|-------------|----------|------------------------|-------------|------------------------|
| Name: r      | ule         |                            |             |          |                        |             |                        |
| Contact Clos | sure Settir | ng                         |             |          |                        |             |                        |
| MyDevice,    | Bank :10    | Channel :1                 |             |          |                        | Setting     |                        |
| Action when  | Status C    | hanges from Open to Close  |             |          |                        |             |                        |
| Email Action |             |                            |             |          |                        | Setting     | Clear                  |
| Actions s    | etting w    | hen condition changes fr   | rom False T | o True   |                        |             |                        |
| Actions      | etting w    | nen conunion changes n     | onnaisen    | onuer    |                        |             |                        |
| Action N     | ame:        | Action                     |             |          |                        |             |                        |
| Action Ty    | ype:        | Send Email                 |             |          |                        | •           |                        |
|              |             |                            |             |          |                        |             |                        |
| Action D     | evice:      | MyDevice                   |             |          |                        | •           |                        |
|              |             |                            |             | 507      | _                      | 🖉 Using SSL |                        |
| Server       | : sm        | p.gmail.com                | Port:       | _        |                        |             | ail account            |
| Usema        | ime: ;      | .t@gmail.com               | Passw       | ord: 1   | 23456                  |             | all account<br>assword |
| Send T       | Fo: 41      |                            | You         | r cellui |                        |             |                        |
| Subject      | t: Ser      | nd Text Message from Gma   | Wit         | h carrie | ar phone<br>ers' email | number      | 7                      |
| Body:        | Ser         | nd Text Message from Gmail |             |          | cinail                 | format 🧹    |                        |
|              |             |                            |             |          |                        |             |                        |

9. After finishing all above settings, you will receive text message once the Push Notification board changes.

#### **Email to Text Message with N-Button**

Here are the steps to allow your Push Notification to send an Email to text message with N-Button Pro/Lite.

1. Download and install N-Button Pro or N-Button Lite.

2. Run N-Button Pro/Lite to show N-Button Pro/Lite Manager panel.

| N-Button Lite Mana | iger      |               |               |                   |              | 8 <b>×</b> |
|--------------------|-----------|---------------|---------------|-------------------|--------------|------------|
| Devices            |           |               |               |                   |              |            |
| 0 Device(s)        |           |               |               | Keep Connection   | Device       | s Manager  |
| Widgets            |           |               |               |                   |              |            |
|                    |           |               |               |                   |              | ^          |
|                    |           |               |               |                   |              |            |
|                    |           |               |               |                   |              |            |
|                    |           |               |               |                   |              |            |
|                    |           |               |               |                   |              |            |
|                    |           |               |               |                   |              |            |
|                    |           |               |               |                   |              |            |
|                    |           |               |               |                   |              |            |
|                    |           |               |               |                   |              |            |
|                    |           |               |               |                   |              |            |
| Add                |           |               |               |                   |              |            |
| Relay Button       | A/D Meter | Dimmer Button | Camera Widget | Label             | Edit Copy    | Delete All |
| Relay Status       | A/D Swtch | Dimmer Silder | PTZ Button    | Customized Button | Actions List | Conditions |
| Conditio           | n Status  | Scan Channel  | Advanced      | Customized Button | Timers       | Automation |
|                    |           |               |               |                   |              |            |
|                    |           |               | Group Cu      | stomized Button   | Log          |            |
|                    |           |               | Group Cu      | stomized Button   | Log          |            |

- 3. Click **Customized Button** to show Properties Customized Button panel.
- 4. Select **Click** –>**Setting** to show **Click Action Setting**.

5. Select **Send Email** for action type, and input all information for sending and receiving email.

Here is the example to send text message to Verizon cell phone from Gmail account. You also can send with other Email to any email address you want, as long as you know the Sever setting and the email address format for your cellular

| 🚯 Properties - C          | Customized Button     |                      |                                     |               | 8 23     |
|---------------------------|-----------------------|----------------------|-------------------------------------|---------------|----------|
| Name: Butto               | on1                   |                      |                                     |               |          |
| Appearance                |                       |                      |                                     |               |          |
|                           | ndard Button 👻        | Hint Text:           |                                     |               |          |
| Style: Star               |                       | HINT Text:           |                                     |               |          |
| Location                  |                       | Size                 |                                     |               |          |
| X: 10                     | Y: 10                 | Standard (50%)       | Width: 150                          | + Height: 30  |          |
| Caption: Se               | nd Email              | Font: Arial, 12, 1   | Fore Co                             | olor: Back    | Color:   |
|                           |                       |                      |                                     |               |          |
| Click                     |                       |                      |                                     |               |          |
| Do action who<br>Click Ac | en button is clicked  |                      |                                     |               | $\frown$ |
| Click Ac                  | tion: Email Action    |                      |                                     |               | Setting  |
| Click Action              | Setting               |                      |                                     |               |          |
|                           |                       |                      |                                     |               |          |
| Action Nam                | e: Action             |                      |                                     |               |          |
| Action Type               | Send Email            | >                    |                                     | •             |          |
| Action Devi               | ce:                   |                      |                                     | •             |          |
|                           |                       |                      |                                     |               |          |
| Server:                   | smtp.gmail.com        | Port: 587            |                                     | Jsing SSL     |          |
| Usemame                   | : j                   | com Password:        | 123456                              | Your Gmail ac |          |
| Send To:                  | 41                    | m Your out           |                                     | and passwo    |          |
| Subject:                  | Send Text Message fro | m Gma with car       | ular phone num<br>riers' email form | ber           |          |
| Body:                     | Send Text Message fro | om Gmail by N-Button | email form                          | at            |          |
|                           |                       |                      |                                     |               |          |

phone carrier.

6. You will get a Button on your desktop after above settings.

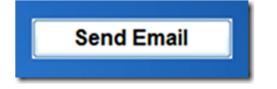

7. You will receive a text message once you click the Button, if all your setting is correct.

#### Note:

If you use Gmail to send email or text message, please change **Access for less secure apps** to enable in your Gmail account.

You might receive a mail from Google with the content below.

#### If this wasn't you

Please review your Account Activity page at <a href="https://security.google.com/settings/security/activity">https://security.google.com/settings/security/activity</a> to see if anything looks suspicious. Whoever tried to sign in to your account knows your password; we recommend that you change it right away.

#### If this was you

You can switch to an app made by Google such as Gmail to access your account (recommended) or change your settings at <a href="https://www.google.com/settings/security/lessecureapps">https://www.google.com/settings/security/lessecureapps</a> so that your account is no longer protected by modern security standards.

You need to open the highlight link and select **Enable.** The default setting is Disable.

| C | oogle se                                                                                                    | rial |
|---|----------------------------------------------------------------------------------------------------|------|
| ÷ | Less secure apps                                                                                                    |      |
|   | Some devices and apps use insecure sign-in technology to access your data.<br>Choosing <b>Disable</b> prevents these less secure devices and apps from accessing your Google Accoun<br>Choosing <b>Enable</b> increases your chances of unauthorized account access but allows you to continu<br>using these less secure devices and apps. Learn more | - 1  |
|   | Access for less secure apps                                                                                                    |      |

Once you know how to send email or text message with N-Button Pro/Lite, you can set it with other functions in N-Button, such as Automation, Conditions, to get text message automatically when some actions happen.

#### Exit

Right click N-Button Lite icon on status bar to show pop-up menu. Click Exit item to quit N-Button Lite.

| N-Button Pro Manager<br>Devices Manager |                      |
|-----------------------------------------|----------------------|
| Hide All Widgets<br>Lock All Widgets    |                      |
| Load from file                          |                      |
| About<br>Help                           |                      |
| Exit                                    |                      |
| Customize                               |                      |
|                                         | 3:14 PM<br>5/16/2013 |